# АЛГОРИТМ ПРОХОЖДЕНИЯ ТЕСТИРОВАНИЯ: ПИСЬМЕННЫЙ ЭКЗАМЕН

**Тестирование** - это модуль с перечнем запланированных для обязательного прохождения тестовых и письменных контролей: экзаменационных, промежуточных, контрольных по дисциплинам и пр. Доступ к ним вы получаете в строго отведенное время (настраивается преподавателем).

# **Порядок прохождения письменного экзамена**

Чтобы перейти к письменному экзамену выполните следующие действия:

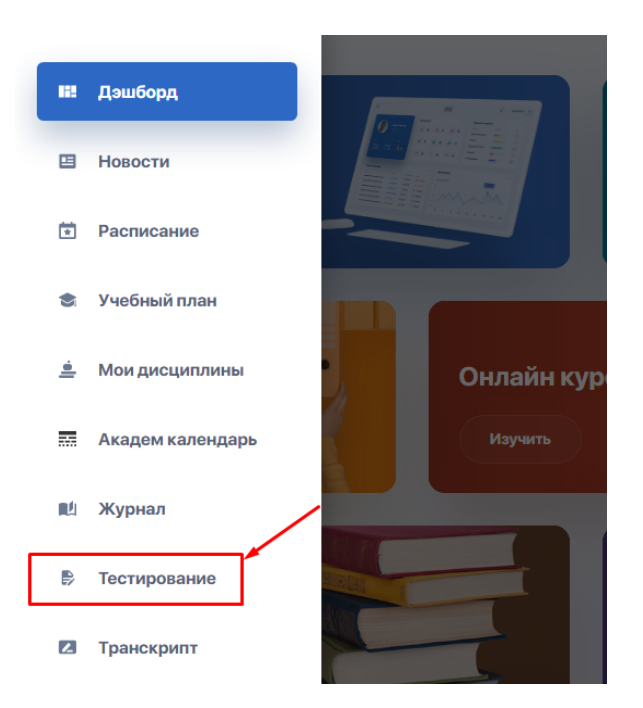

a. Из меню системы перейдите в раздел "Тестирование"

**2.** Ознакомьтесь со списком представленных контролей по вашим дисциплинам.

При помощи боковой панели фильтруйте контроли по их типам или текущему статусу (пройден / не пройден / в процессе / недоступен).

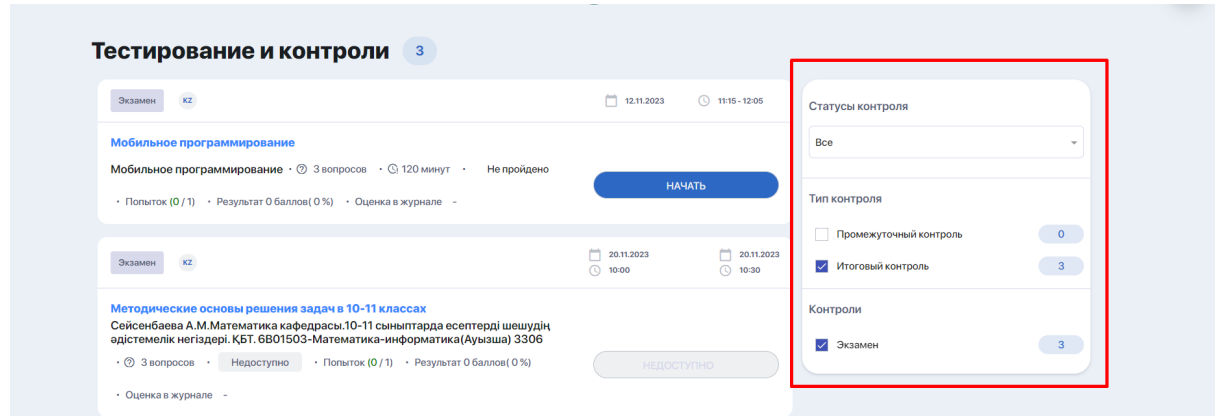

Если вы набрали нужный рейтинг допуска и были допущены к экзамену, у вас будет активна кнопка "Начать". В ином случае вы не сможете подключиться к экзамену по причине недопуска.

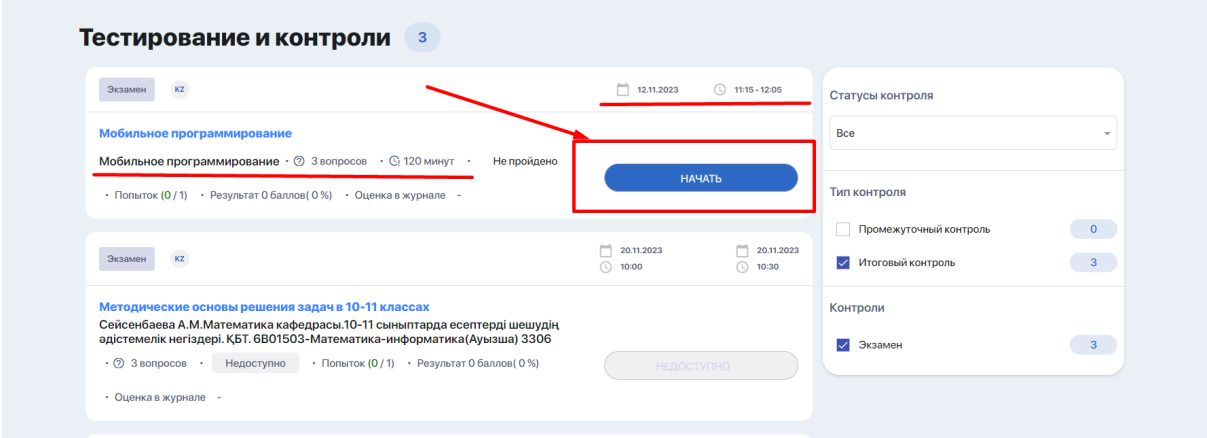

**3.** Нажмите кнопку **"Начать"**, если готовы приступить к письменному экзамену.

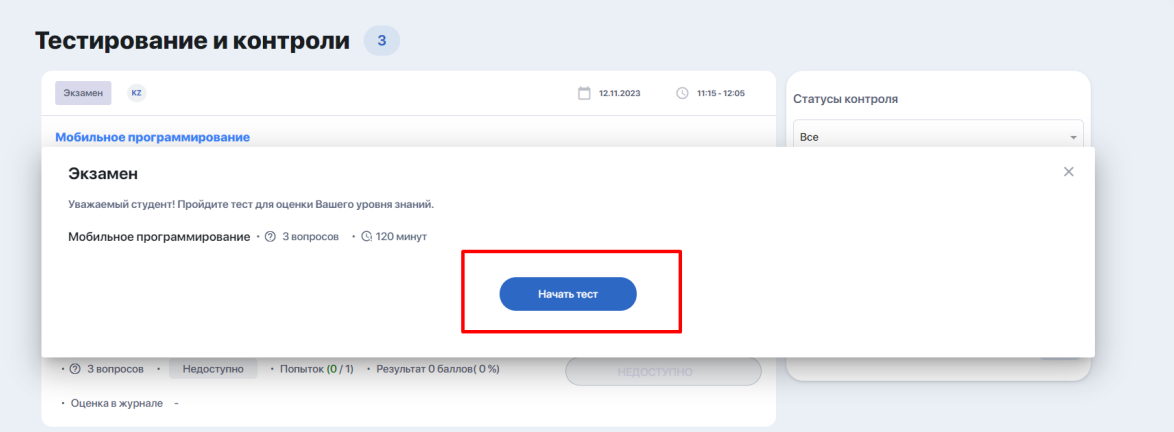

**4.** Приступайте к прохождению письменного экзамена. На активной странице теста вы можете видеть следующие элементы:

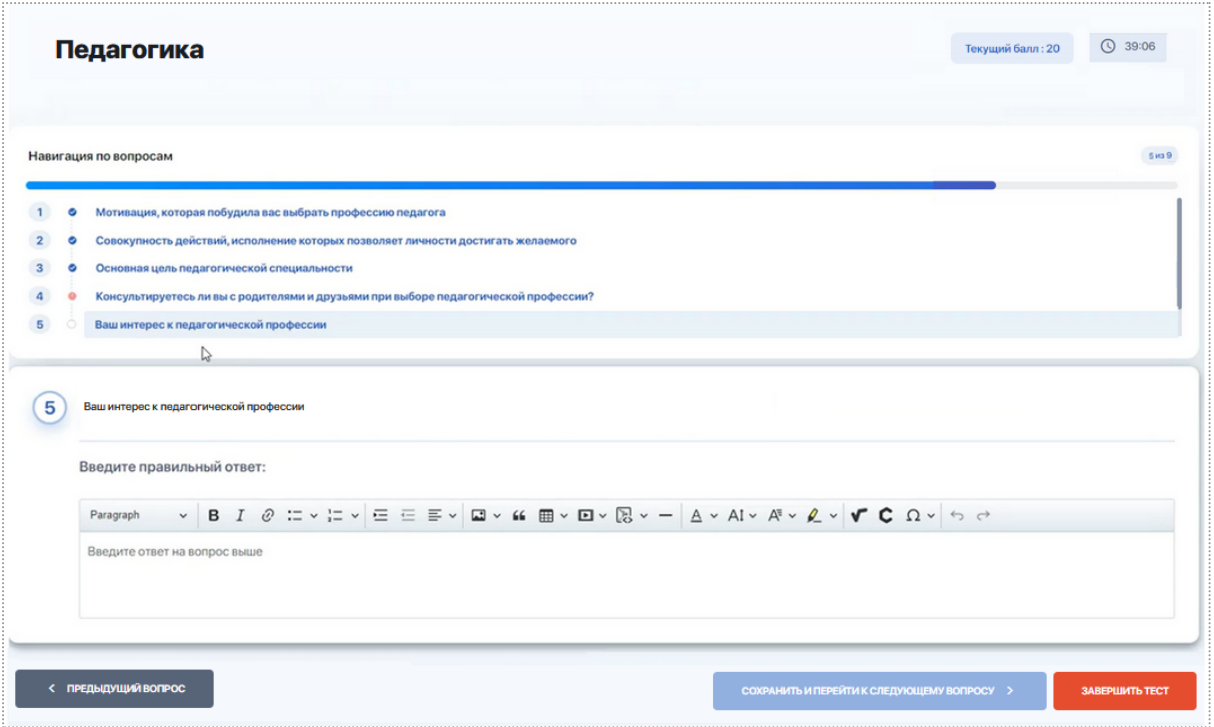

- **название теста**, который вы проходите;
- **счетчик времени** (если на тест выделен определенный лимит времени);
- **блок с вопросом и полем для ввода ответа**;
- **○ блок навигации по вопросам теста** (если он активен согласно настройкам для вашего типа теста). Пролистывая его, вы можете ознакомиться с их кратким содержанием или переходить на отдельные из них путем клика на вопрос;
- кнопка **перехода к следующему вопросу**;
- кнопка **возвращения к предыдущему вопросу** (появляется, когда вы продвигаетесь дальше первого вопроса);
- кнопка **"Сохранить и перейти к следующему вопросу"** производит сохранение выбранного/вписанного ответа и переход к следующему вопросу;
- кнопка **"Завершить тест"** (может отсутствовать в зависимости от настроек теста). Используется в случае, когда нужно срочно завершить тест! Позволяет завершить тест на любом этапе его прохождения, сохранив ответ на текущий вопрос.

В блоке навигации ваш текущий вопрос будет подсвечен голубым фоном, а пропущенный вопрос - иконкой с красным восклицательным знаком.

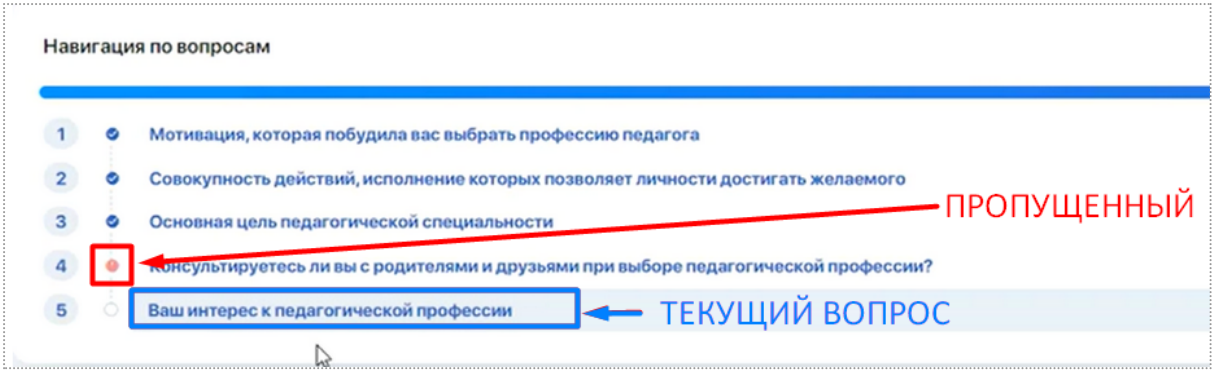

Если согласно настройкам теста подобный блок навигации у вас отключен, вы увидите только боковую панель навигации, отображающую список с общим к-вом вопросов и подсвечивающую, на каком вопросе в данный момент вы остановились. Также от вас будут скрыты формулировки вопросов.

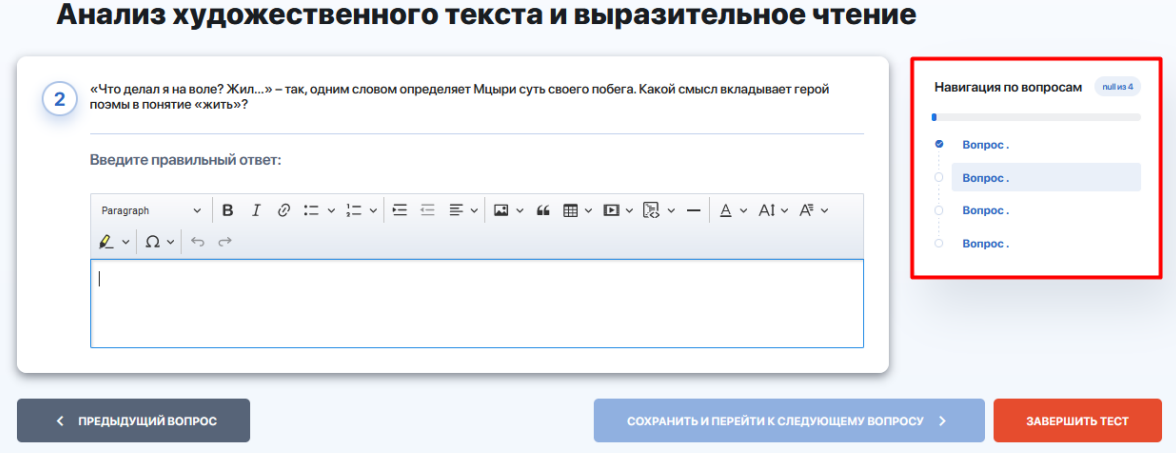

**5.** Чтобы ввести письменный ответ в свободной форме, используйте текстовый редактор под вопросом. Он снабжен всеми необходимыми инструментами редактирования, включая редактор математических и химических формул. Рекомендации о том, как пользоваться редактором, вы найдете [ниже.](#page-9-0)

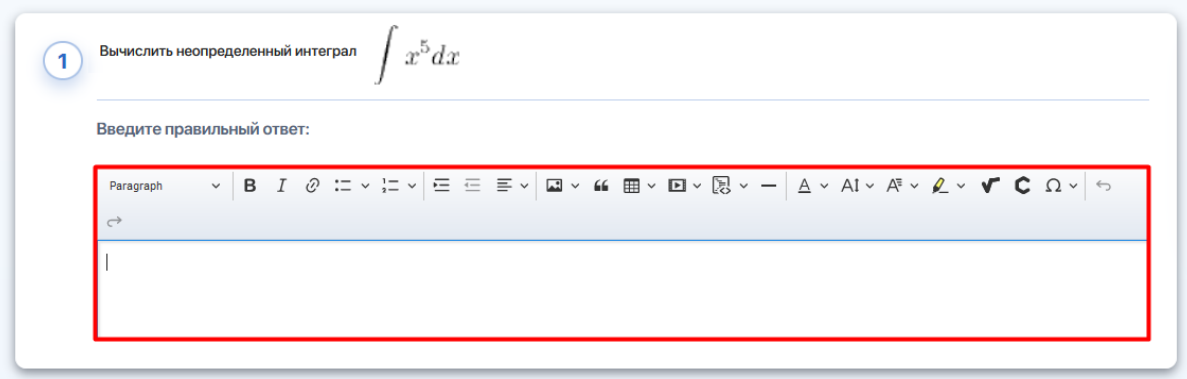

**6.** После того, как вы ответили на задание и хотите его сохранить, нажмите кнопку **"Сохранить и перейти к следующему вопросу".** Ваш ответ автоматически засчитается и вы сможете приступить к выполнению следующего задания.

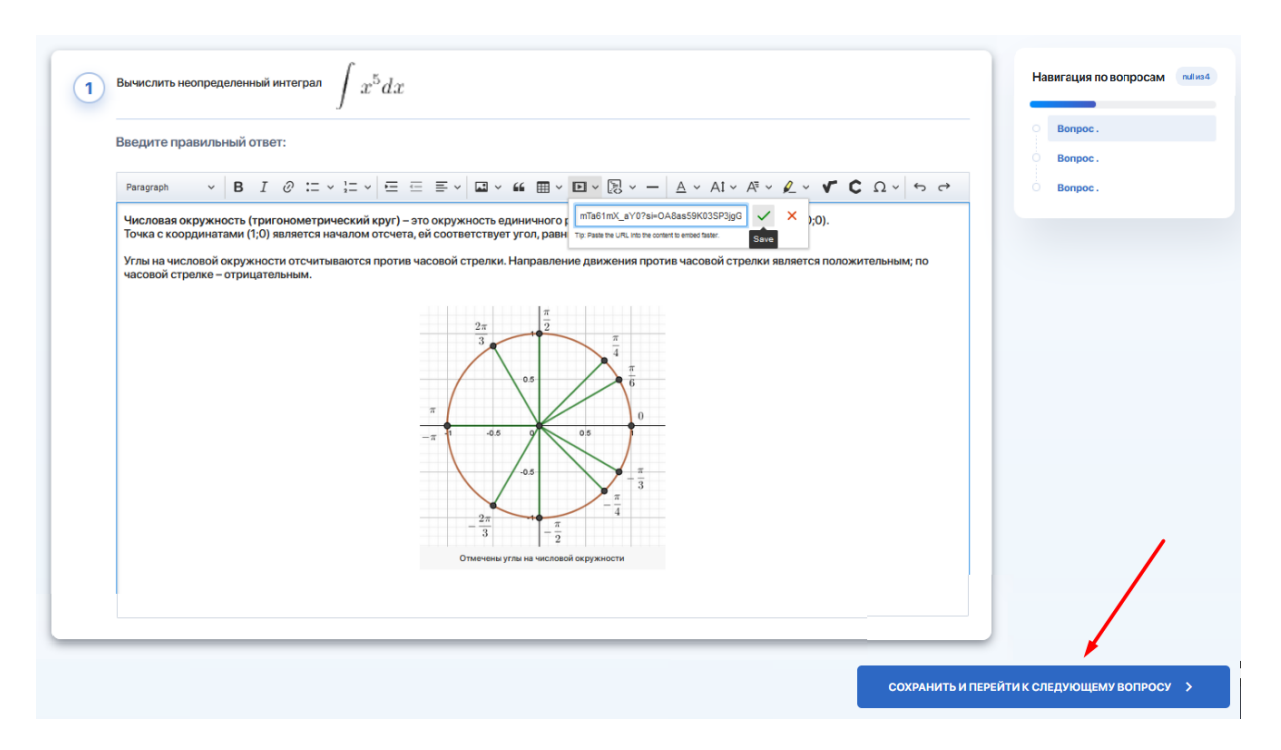

**7.** Если в ходе экзамена вы хотите вернуться к предыдущему шагу или любому шагу по навигатору, но случайно забыли сохранить ответ на вопрос, система обратит на это ваше внимание и предложит на выбор 2 действия: **"Не переходить"** или **"Сохранить и перейти"**. Нажатие на **"Сохранить и перейти"** - произведёт сохранение ответа на текущий вопрос и переход к указанному вопросу, а нажатие на **"Не переходить"** приведёт к закрытию диалогового окна.

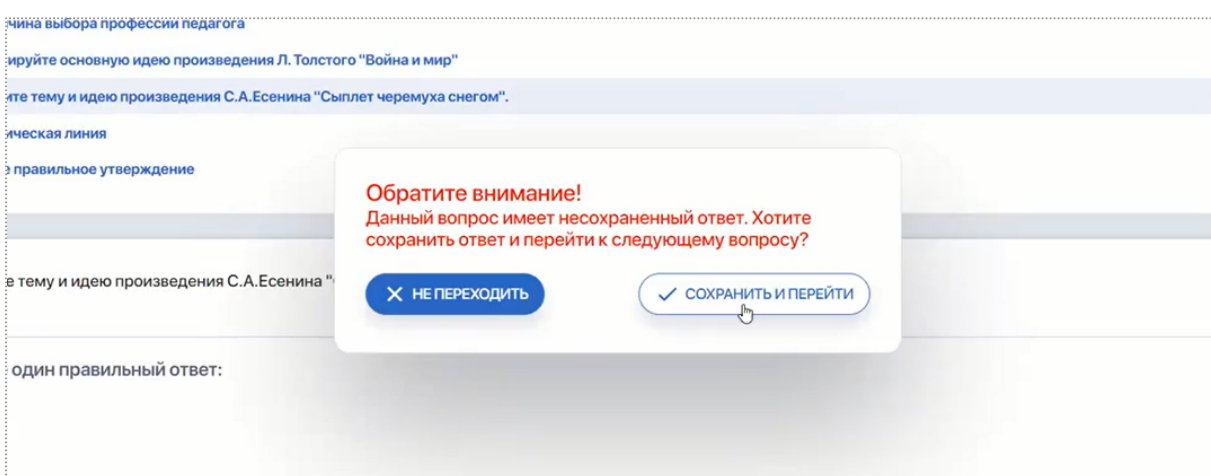

**8.** В экзаменационных заданиях допускается возможность переходить на ранее пройденные вопросы, чтобы поменять прежний ответ на новый. Но иногда эта опция отключается по решению преподавателя. В этом случае при попытке изменить ответ на новый в уже пройденном

вопросе, система уведомит вас об отсутствии такой возможности: **"Согласно настроек теста, вам запрещено изменять ответ на ранее пройденный вопрос"**.

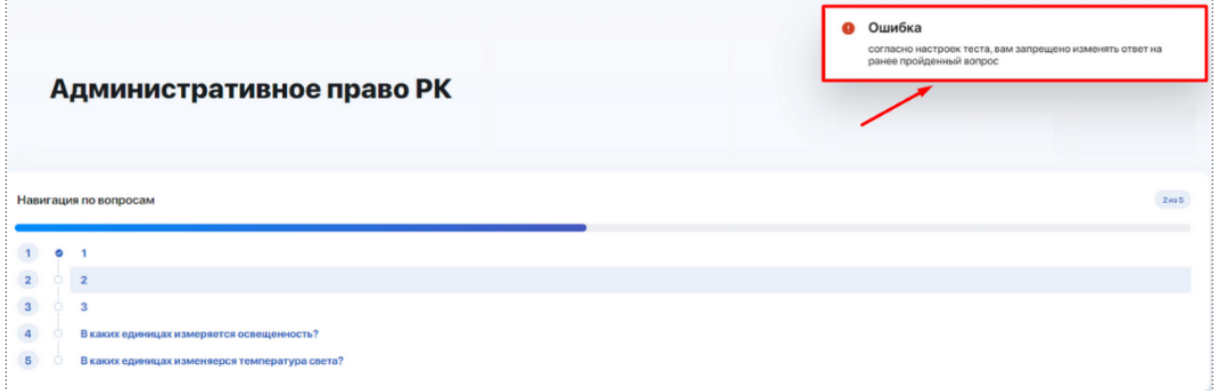

**9.** Если экзамен предполагает наличие необязательных к ответу вопросов, у вас на странице будет выводиться кнопка **"Завершить тест"**, предполагающая экстренное завершение экзамена.

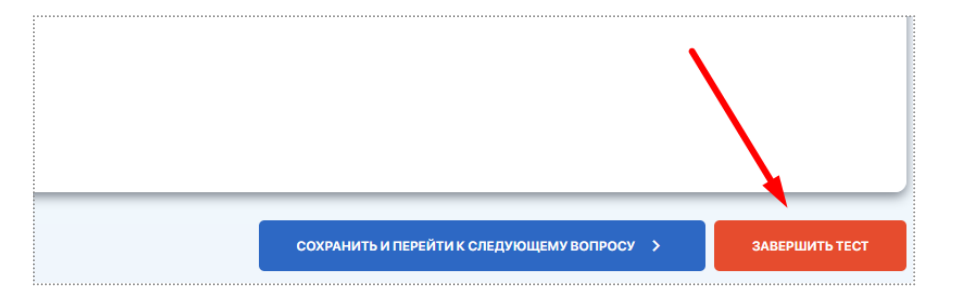

При ее нажатии появится всплывающее окно с предупреждением "После завершения теста его нельзя будет продолжить. Вы уверены что хотите завершить тест?" и вариантами ответа "Отменить" и "Завершить тест".

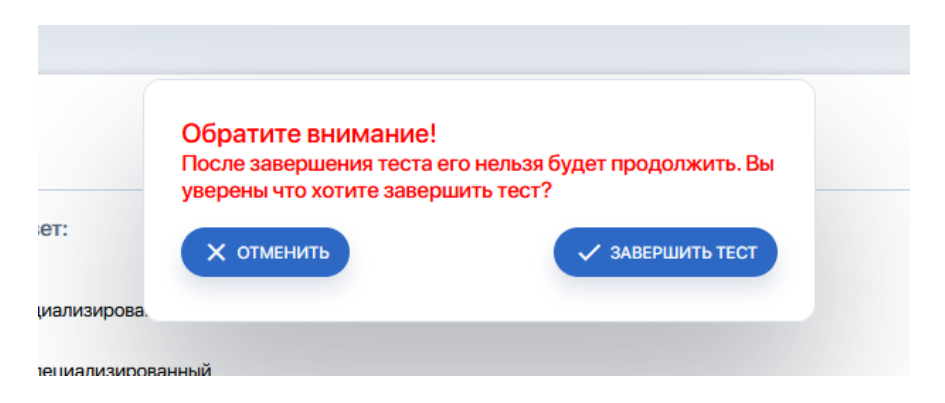

При клике на отмену вы останетесь на текущем задании. А при подтверждении завершения письменного экзамена система перенаправит вас на финальную страницу со следующим сообщением: "Тест завершен. Ваши ответы отправлены на проверку".

**10.** Если в письменном экзамене все задания являются обязательным (т.е. не допускается оставлять вопросы без какого-либо ответа), у вас не

будет технической возможности завершить экзамен, оставив без ответа какой-либо из вопросов (вы не увидите кнопку **"Завершить тест"**).

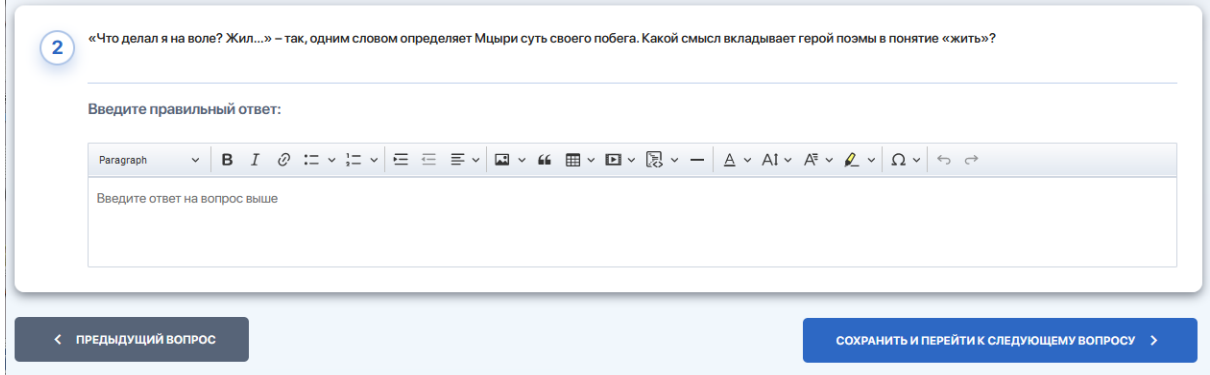

**11.** На последнем задании внизу страницы вы увидите две отдельные кнопки **"Сохранить ответ"** и **"Сохранить ответ и завершить тест"**.

Кнопка **"Сохранить ответ"** доступна всегда, т.к. позволяет сохранить ответ пустым. Она нужна для того, чтобы можно было просто сохранить ответ на последний вопрос, не выходя из экзамена. Это позволит Вам оставаться в экзаменационной среде и, к примеру, перепроверить свои ответы на предыдущие вопросы.

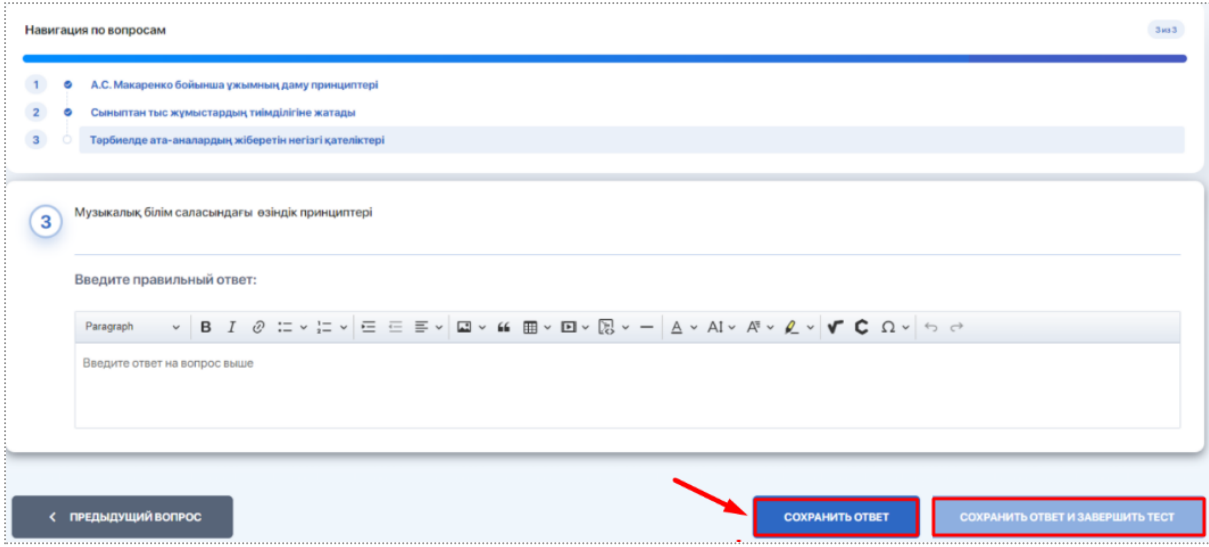

Кнопка **"Сохранить ответ и завершить тест"** доступна только тогда, когда дан какой-либо ответ на последний вопрос. Она производит сохранение ответа и последующее завершение экзамена, после чего вернуться к его прохождению уже будет невозможно.

При нажатии на нее всплывает модальное окно с текстом "После завершения теста его нельзя будет продолжить. Вы уверены что хотите завершить тест?". В модальном окне будет представлено два варианта действий - "Отменить" и "Завершить тест".

**12.** После ответа на последнее задание экзамена вы увидите страницу с сообщением: "Тест завершен. Ваши ответы отправлены на проверку".

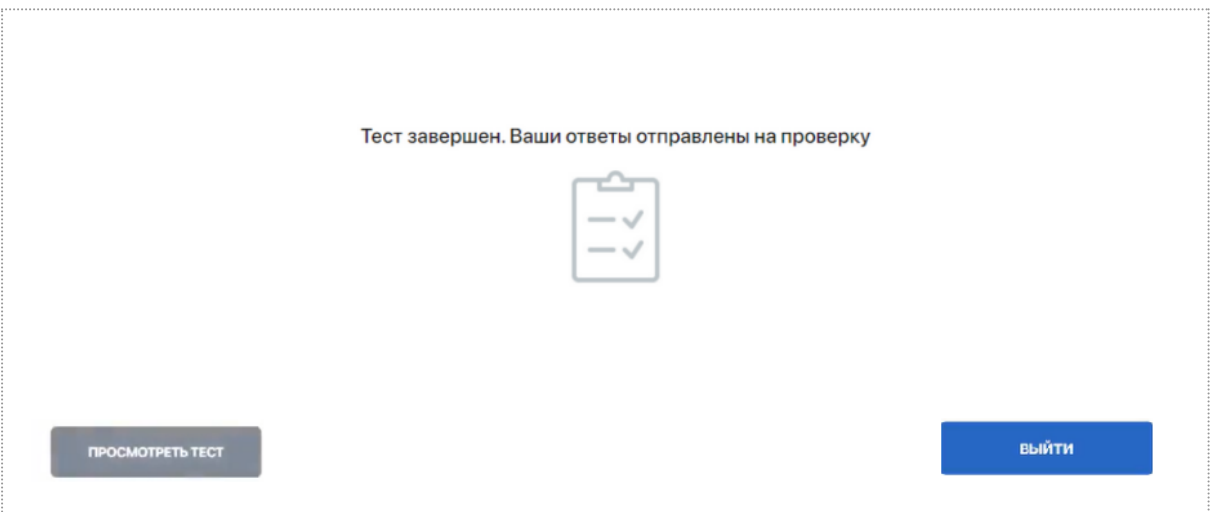

Нажав кнопку **"Выйти"** в правом нижнем углу экрана вы вернетесь на стартовую страницу со списком тестов. Нажав **"Просмотреть тест"** (при наличии кнопки) - сможете просматривать ваши ответы на вопросы.

**13.** Результаты проверки письменного экзамена отслеживайте в разделе **"Тестирование"** на главной странице со списком всех тестов.

Если тест проверен и оценка выставлена, вы увидите итоговые результаты и выставленную в журнале оценку за экзамен.

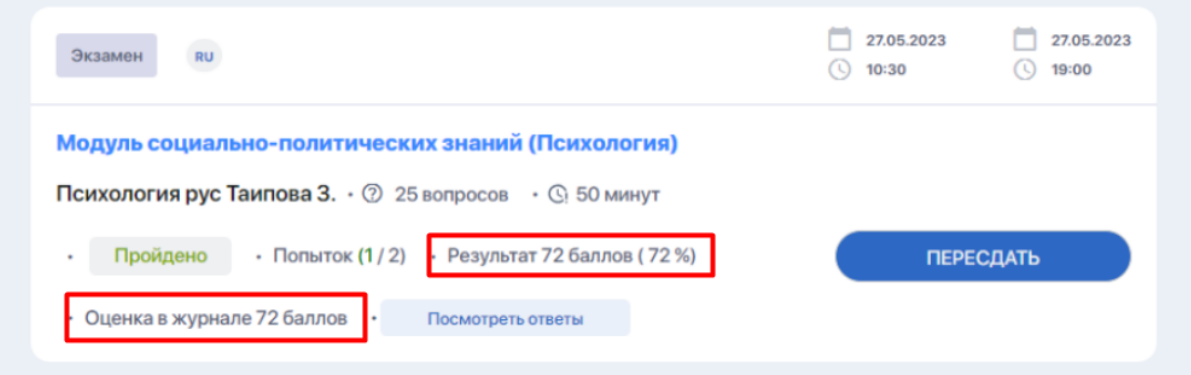

Если вы не удовлетворены результатами и при этом ВУЗ дает возможность пройти экзамен заново (будет выводиться счетчик с к-вом допустимых и уже использованных попыток, в данном примере - "**Попыток (1 / 2)**"), нажмите кнопку "Пересдать", чтобы пройти его вновь.

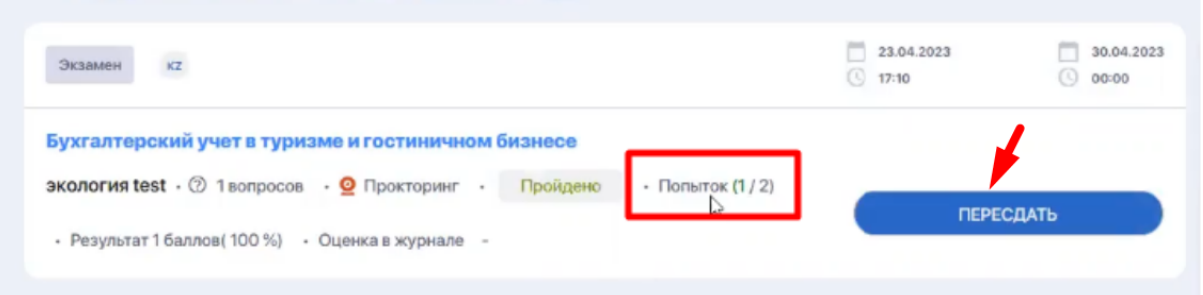

Если тест еще не проверен сотрудником ВУЗа, вместо итоговых результатов теста будет выводиться статус "На проверке".

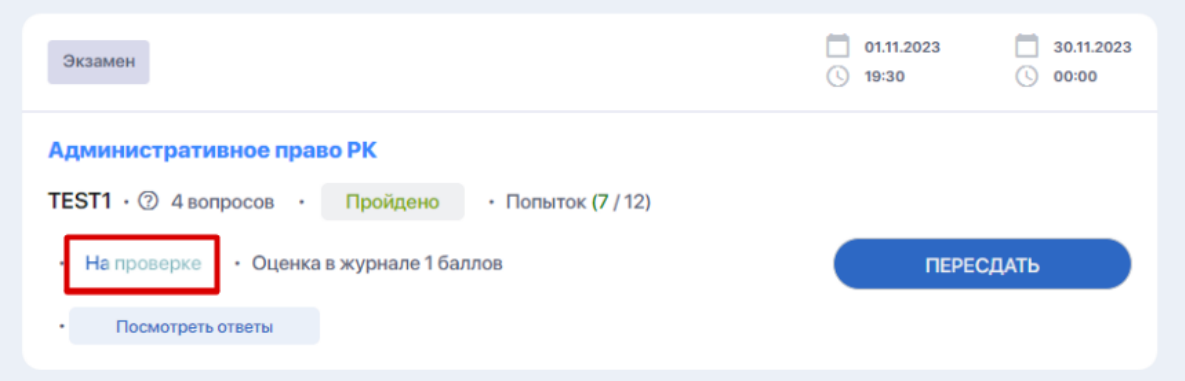

Если вы видите кнопку **"Посмотреть ответы"** (ее наличие зависит от настроек теста со стороны ВУЗа), значит нажав ее можете просматривать ваши письменные ответы на задания и отслеживать статус их проверки (рядом с каждым ответом будет выведен один из статусов: "Ожидает проверки", "Верно", "Не верно").

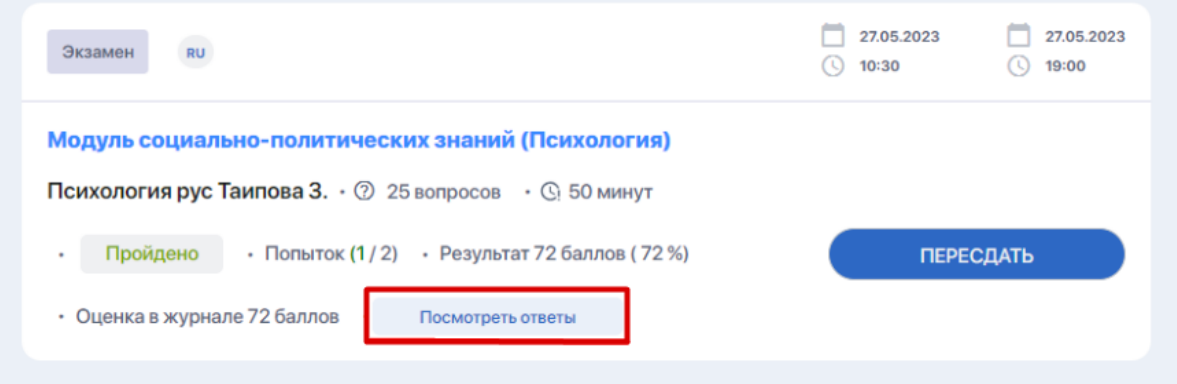

# <span id="page-9-0"></span>**Рекомендации для письменного онлайн-экзамена**

Если экзамен проводится письменно, от вас потребуется ответ на поставленные задания в произвольной форме.

В таком задании вы увидите вопрос или условия задачи, а ниже - свободное поле для ввода ответа, снабженное редактором.

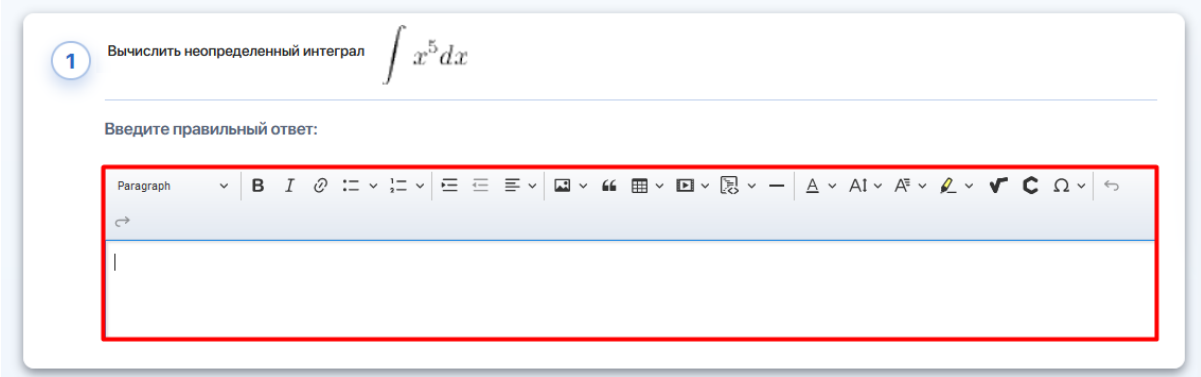

Редактор позволяет оформлять ответы в любом виде - текст, ссылка на внешний источник, изображение, видео, исходный код (С#, C++, CSS, HTML, Java и др.), физические и химические формулы, символы и пр.

Ниже разберем, как работать с некоторыми из представленных в редакторе наборов функций.

#### **1. Вставка изображений**

Для добавление в текстовое поле иллюстраций, нажмите на панели инструментов символ с картинкой. Затем выберите в открывшемся окне на вашем устройстве объект изображения, нажмите на него, после чего нажмите кнопку "Открыть".

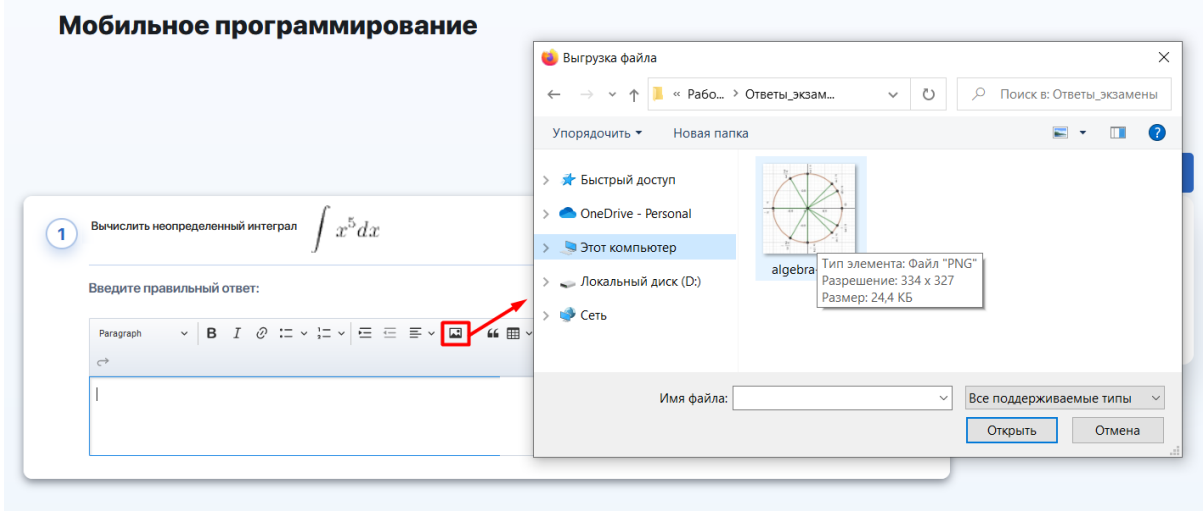

Ваш объект загрузится в поле для ответа.

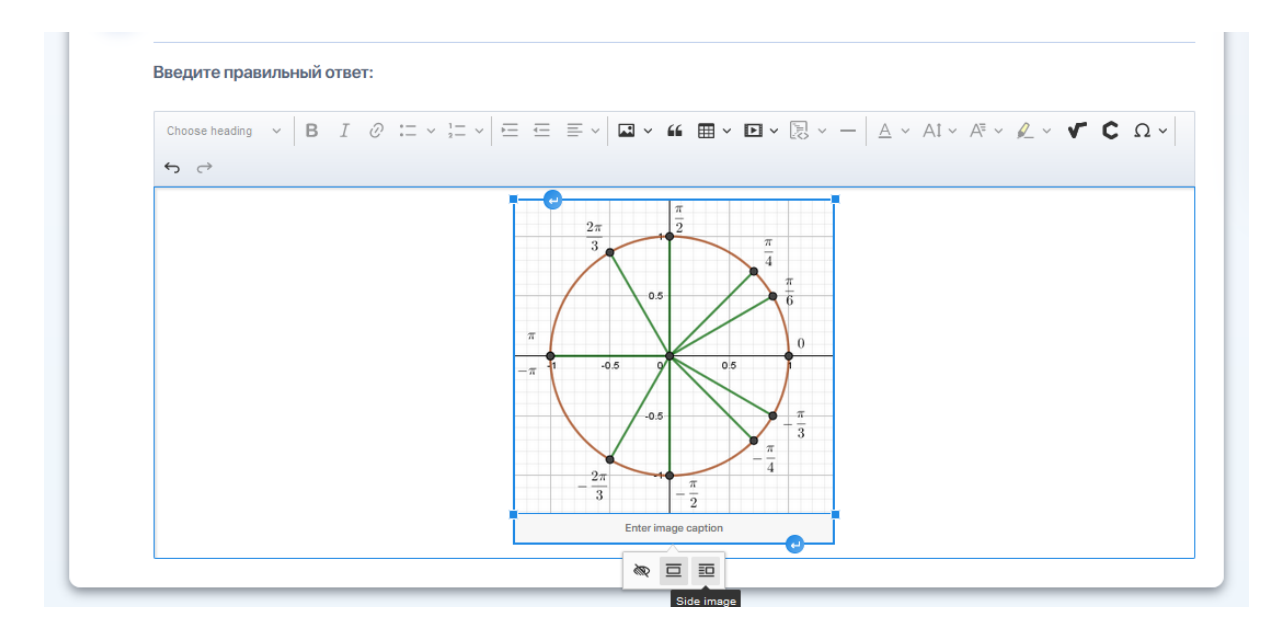

Поставив курсор мыши в поле под изображением вы можете добавить к нему надпись.

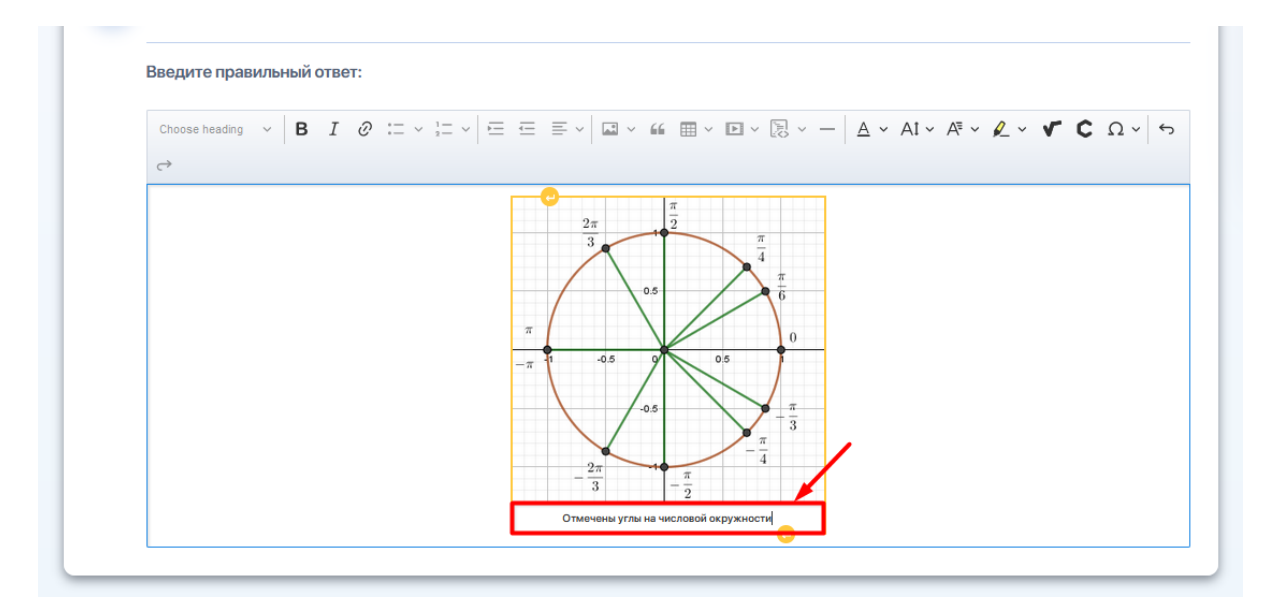

Чтобы добавить любой текст до или после вставленного объекта, сделайте отступы снизу или сверху от него, нажимая фигурные стрелки по краям изображения.

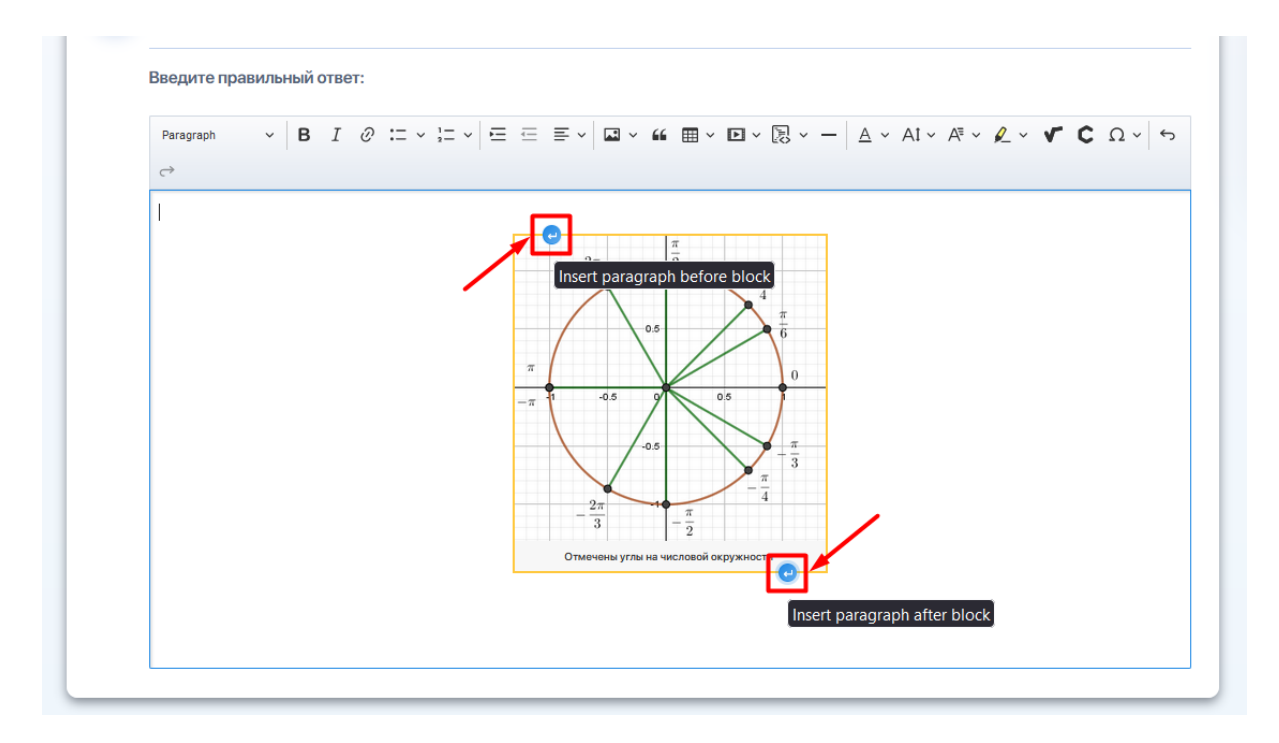

### **2. Ссылка на видео**

Нажмите на панели инструментов символ с видео. Затем в открывшемся окне введите ссылку на ролик и сохраните ее, нажав галочку.

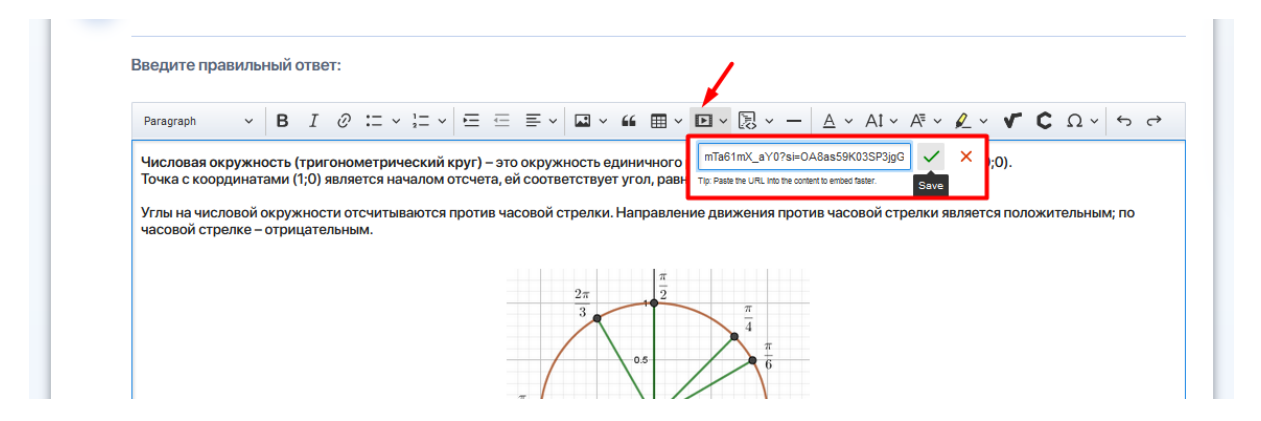

Видео загрузится на то место в поле редактирования, на котором вы перед этим остановили курсор.

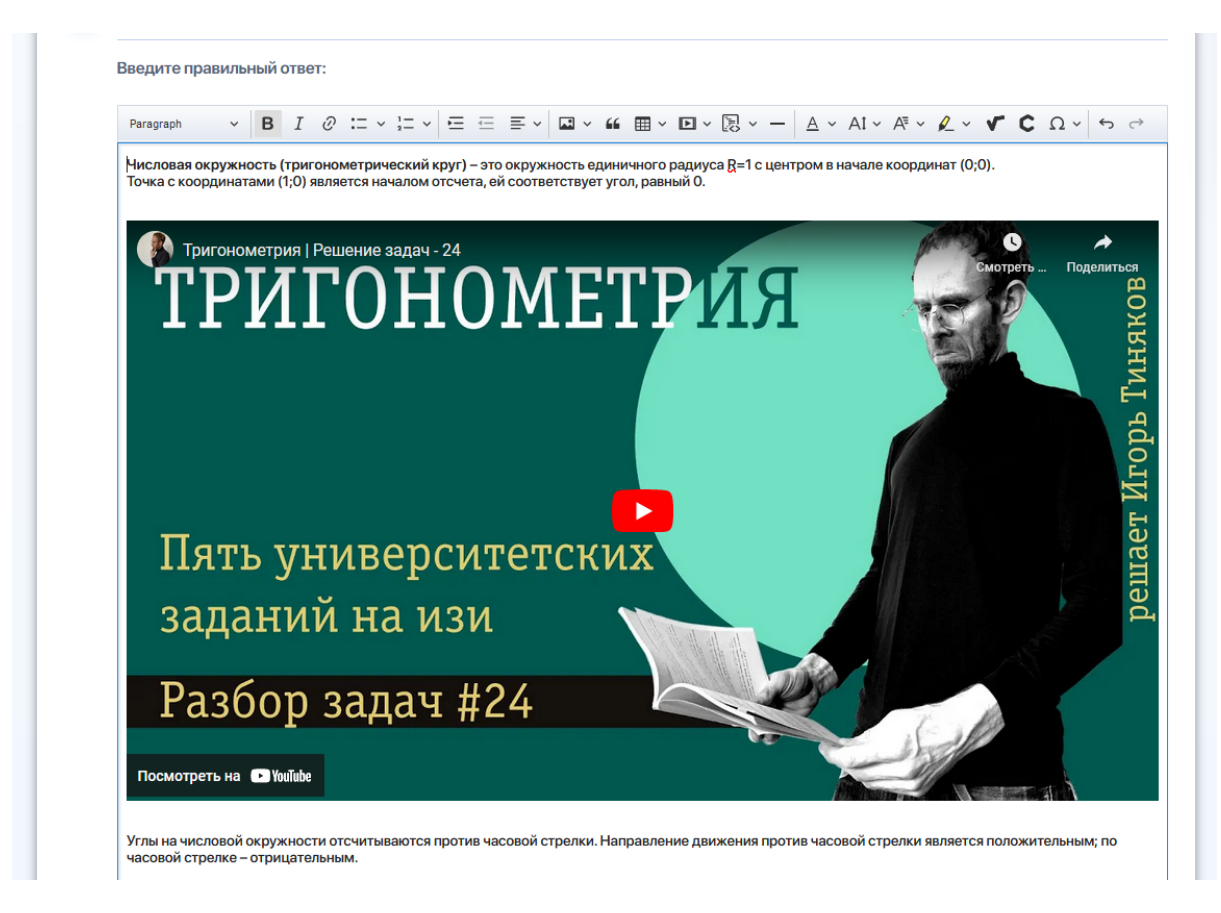

#### **3. Ссылка на внешний источник**

На панели инструментов нажмите символ гиперссылки. Затем в открывшемся поле введите ссылку на внешний источник и сохраните ее.

Если вы хотите преобразовать в ссылку часть вашего текста, предварительно выделите его, и затем нажмите функцию гиперссылки.

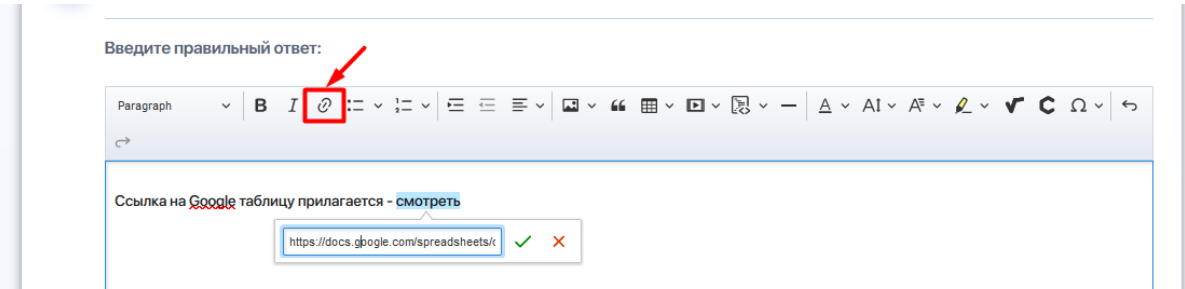

После ее сохранения выделенный текст станет кликабельным.

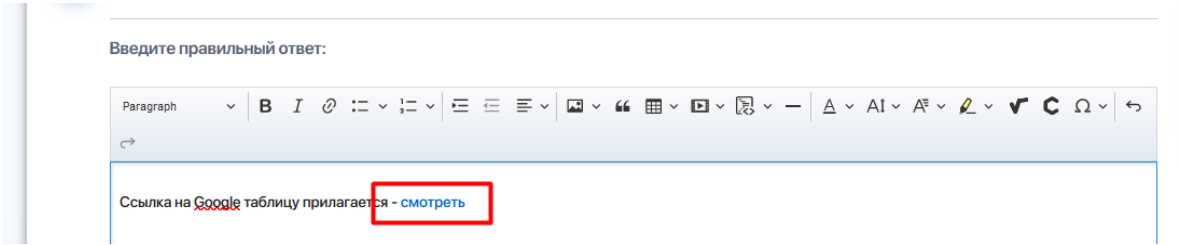

Также вы можете удалять или редактировать ссылку:

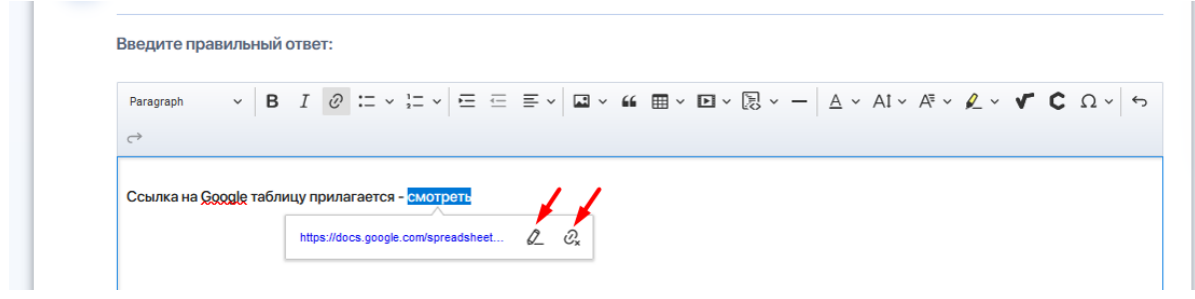

#### **4. Ввод математических и химических формул**

Используйте математический и химический редакторы, если вам нужно написать уравнения, формулы или использовать специальные символы.

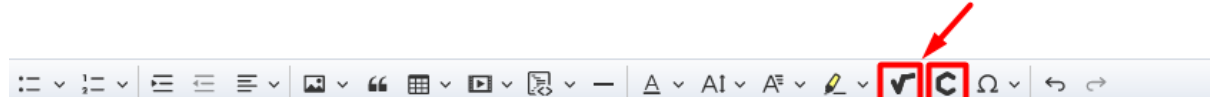

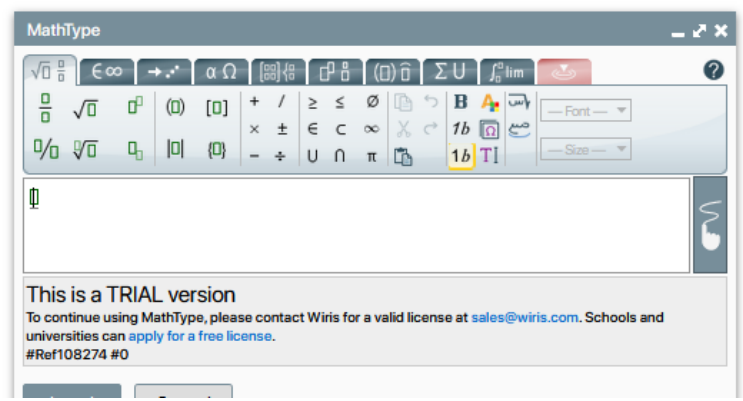

Есть два способа добавления математических выражений с помощью конструктора:

### ➔ **Панель инструментов с набором математический функций**

Используйте панель инструментов с наборами различных функций и рабочее поле, которые позволяет конструировать любые формулы и выражения.

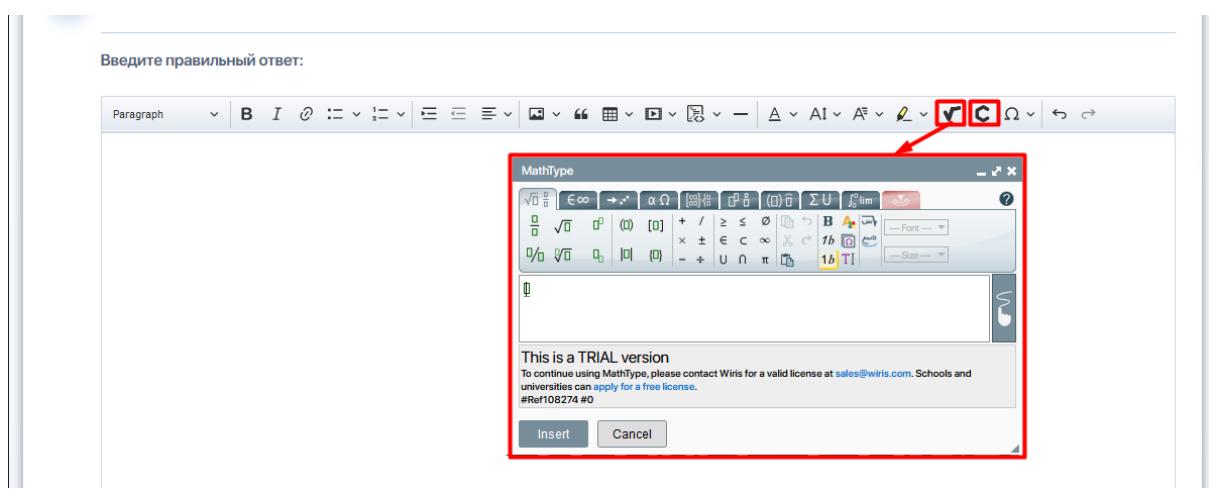

Для удобства работы, вы можете расширять окно конструктора на экране.

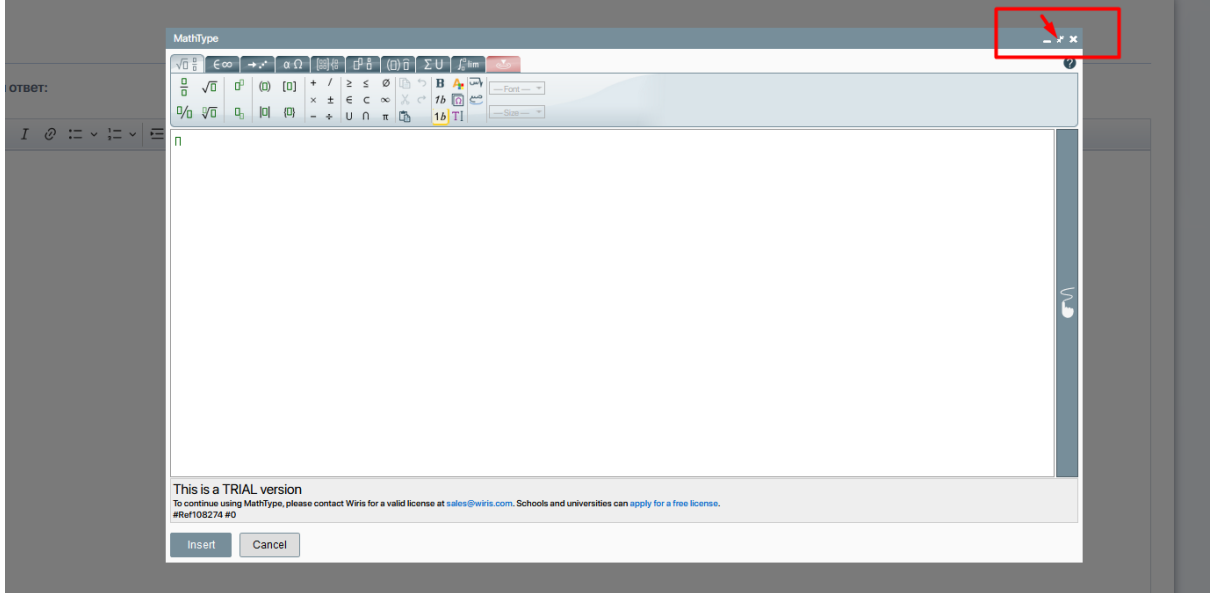

После ввода формулы нажмите "**Insert**", чтобы формула или расчет вывелся на основном поле ответа на задание.

# ➔ **Рукописный ввод**

Используйте кнопку рукописного ввода, чтобы преобразовать рукописные уравнения в готовые формулы.

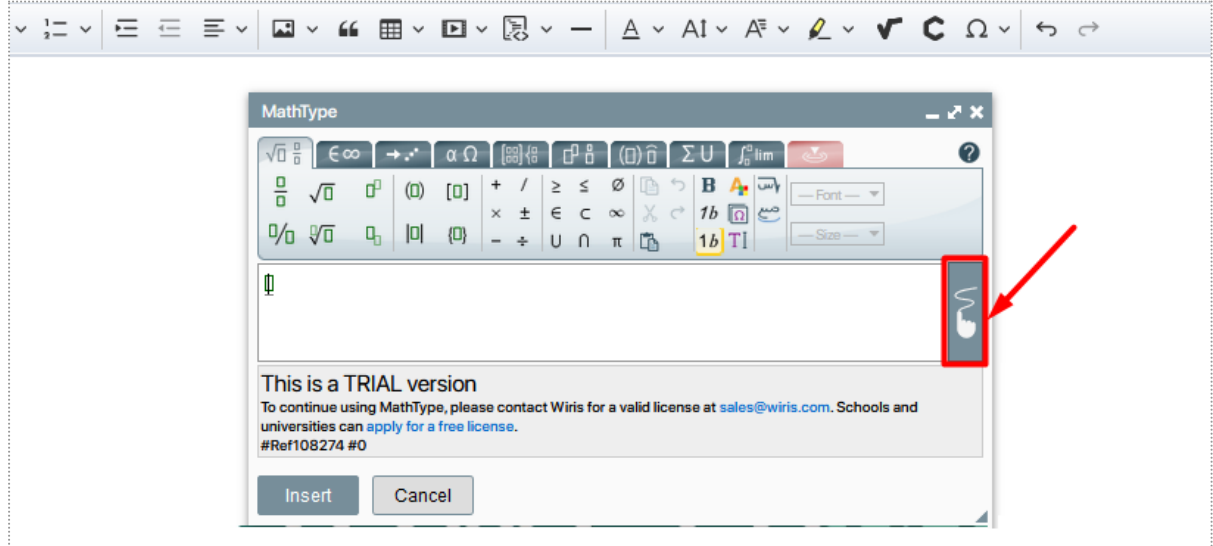

При ее активации появится специальный экран, на котором можно рисовать с помощью мыши или планшета с пером (если вы используете компьютер со стандартным монитором), либо писать пальцем (если у вас сенсорный экран).

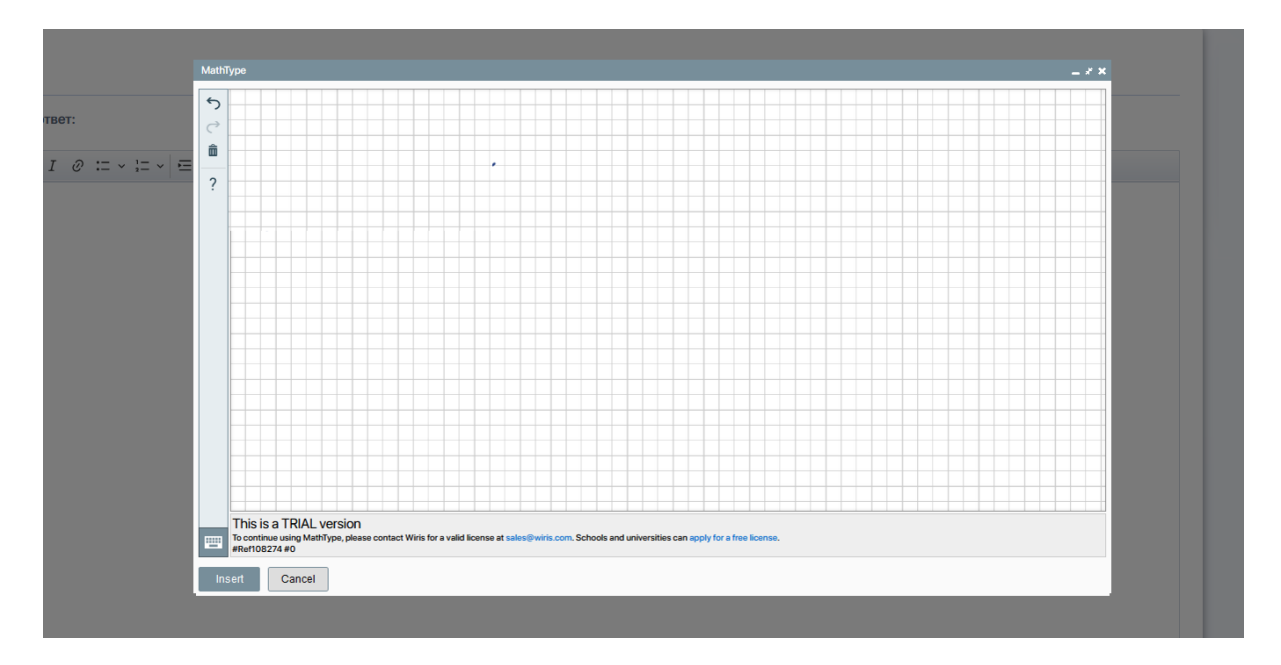

Начните писать формулу. Когда вы отпустите, система распознает все рукописные росчерки и преобразует их в типизированное математическое выражение.

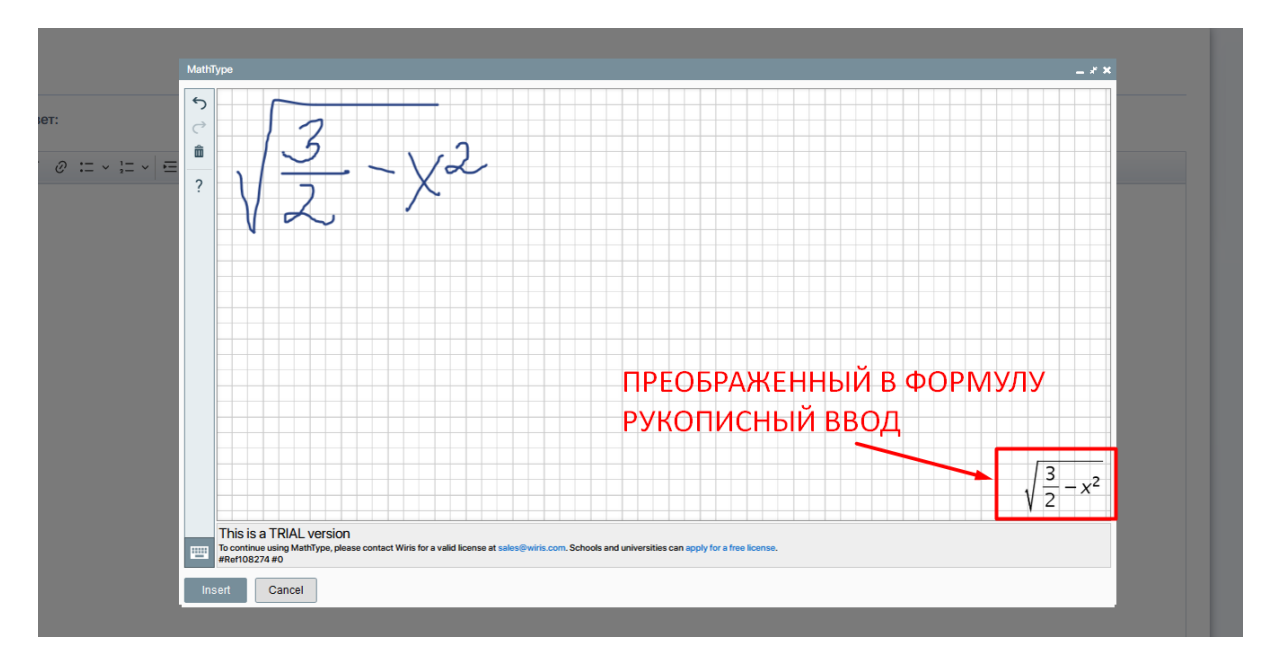

Чтобы вывести данную формулу в поле для ответа, нажмите "**Insert**".

#### Введите правильный ответ:

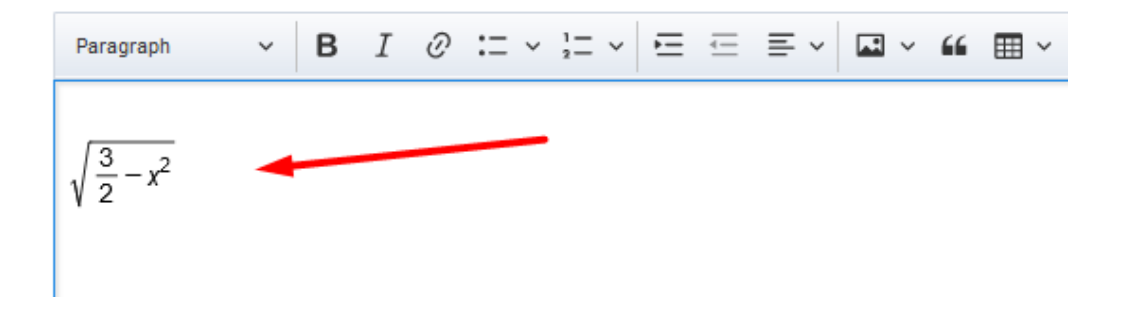

Если вы ответили на задание и хотите его сохранить, нажмите кнопку **"Сохранить и перейти на следующий вопрос"**.

Если вы не готовы сейчас отвечать на задание и хотите перейти дальше, нажмите кнопку **"Перейти на следующий вопрос"**. В конце если у вас останется время, отведенное на выполнение теста, вы можете вернуться к нему либо отправить как есть по кнопке **"Завершить"**